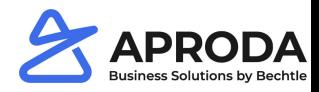

# **Document-text**

Document texts can be divided into the following types:

- 1. Pre-text
- 2. Post-text
- 3. E-Mail Text

Standard texts for documents can be defined with pre- and post-text. Pretexts are printed above the table values and night texts below the table values:

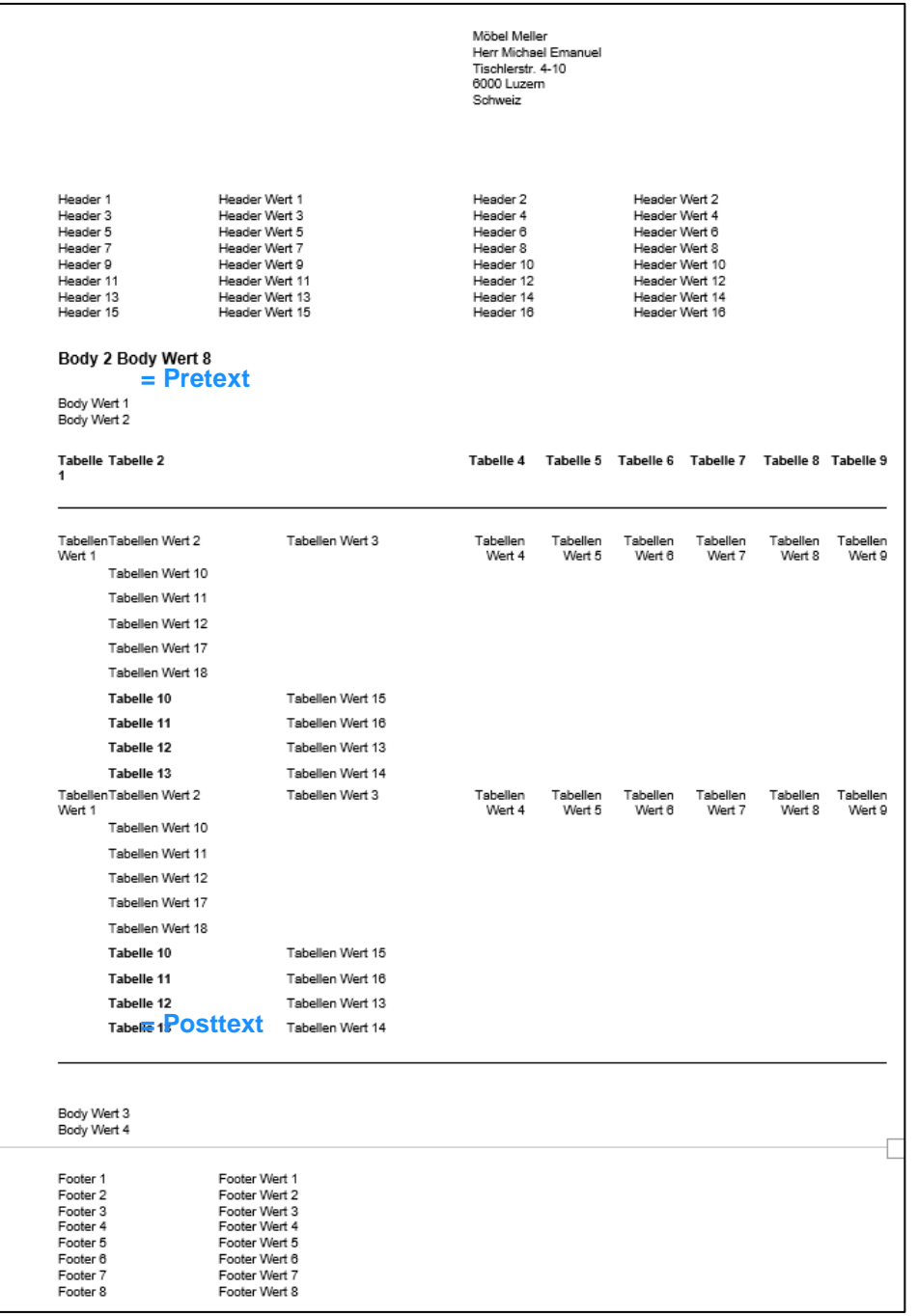

E-mail texts are text templates for sending documents by e-mail. E-mail texts contain the e-mail subject and the e-mail text.

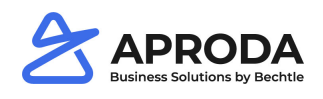

NOT SAVED

↗

# **Document-text setup**

- You can find the Document text setup using the global search.
- Define areas for which document texts are to be stored.
- Store translations via language code.

DOCUMENTTEXT SETUP | WORK DATE: 27.01.2022

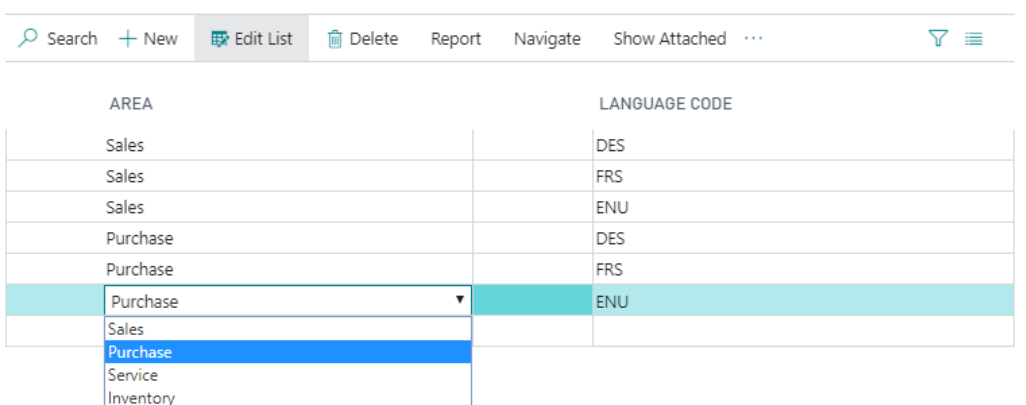

- With Report > *Document-text* store texts.
- With Process you can choose between the areas pretext, post-text and E-Mail-text
- Texts for individual documents can be defined via area.

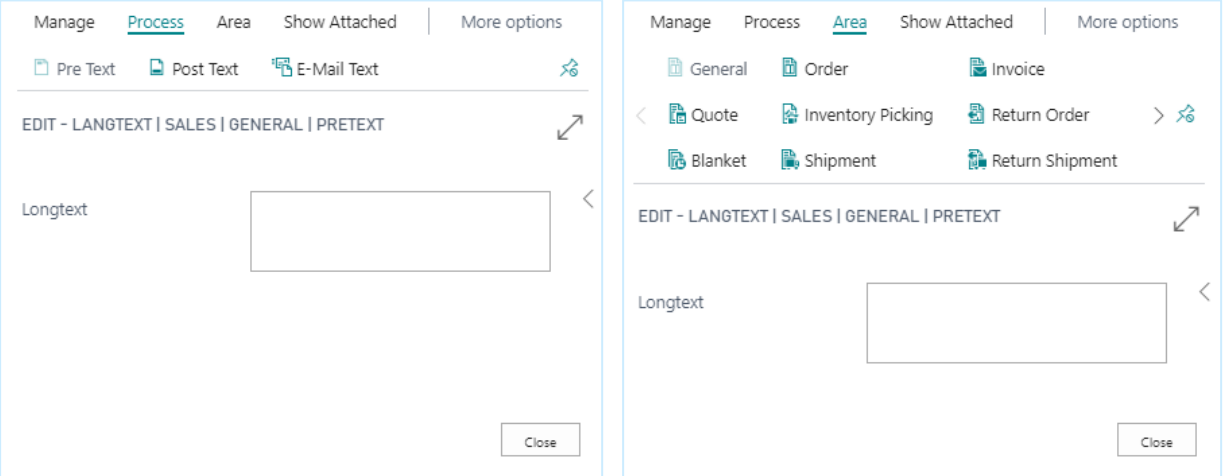

### **Document-text Configuration**

For document texts, up to 20 placeholders can be stored per area and document type. The formulas for the placeholders are defined in the document text configuration in the columns field 1 - 20. In the document texts, the placeholders are each displayed with a preceding % sign (e.g. %1 for the value from field 1). The configuration refers to both document texts and e-mail texts.

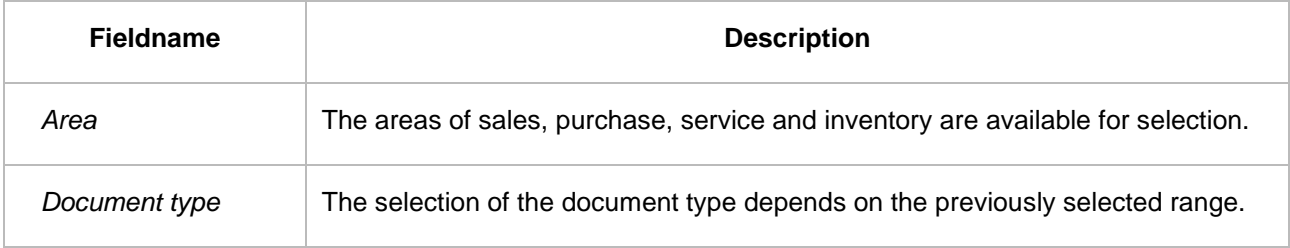

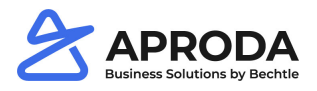

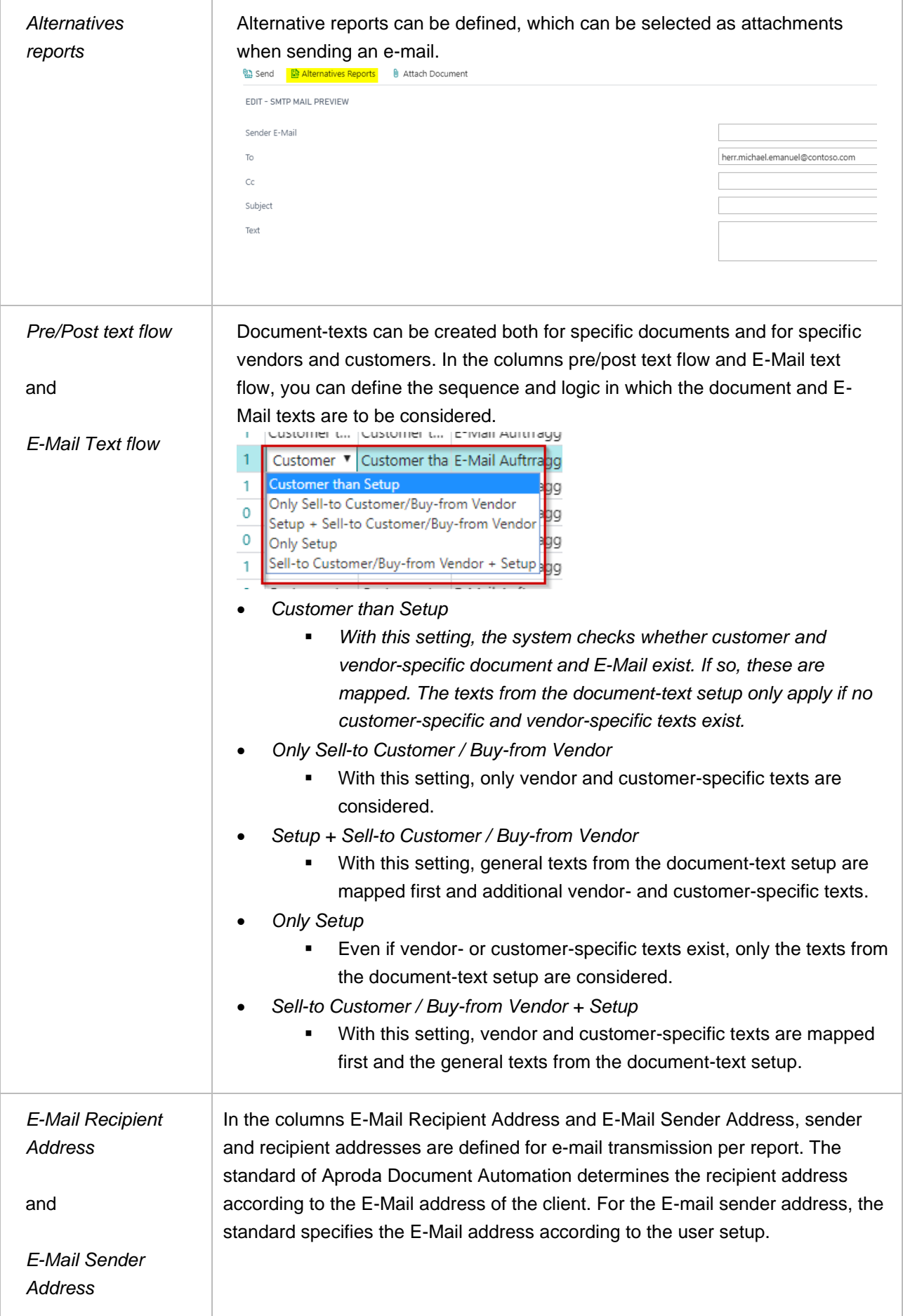

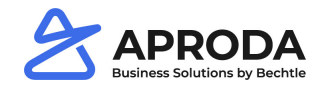

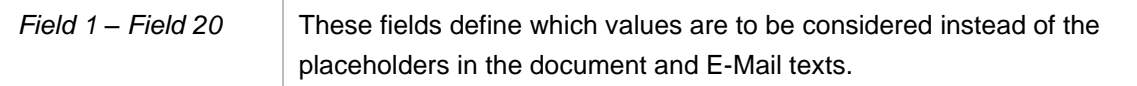

#### Note:

In order for the E-Mails to be sent correctly, the *SMTP mail setup* must be set up correctly. It is important that the user ID from the SMTP mail setup has read and write permission for the E-Mail address that is stored as sender E-Mail address.

## **Document-text Import / Export**

Due to the text structure, document texts cannot be imported and exported as continuous text via RapidStart packages.

Aproda Documents Automation provides its own import and export functions for this purpose, each of which can be accessed via the global search. This applies to both document and E-Mail texts.

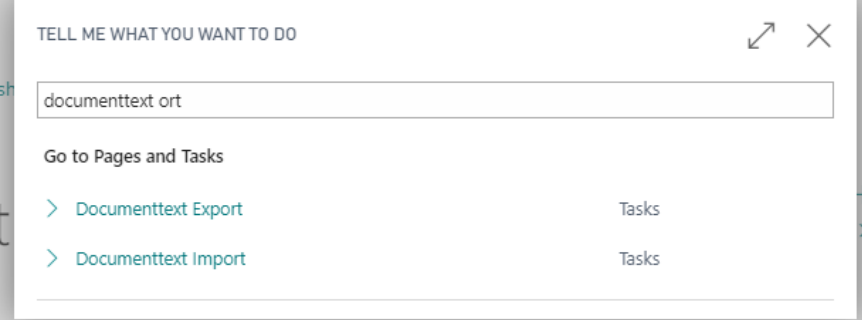

Open *Document-text Export* > Choose *Setup Type* > *OK.*

The available types standard, customer and vendor stand for document-, customer- or vendor-specific texts.

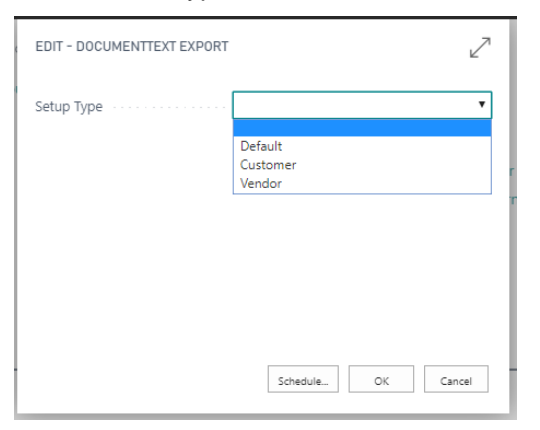

The OK button exports the texts to an Excel file.

This file can be used for import, for example, into another company.

Open *Document-text Import* > Choose *Setup Type* > Select file for import on the local drive.